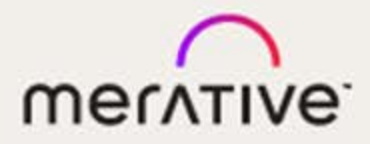

## Merge Community™

QUICK START

#### **© Copyright Merge Healthcare Solutions Inc. 2024.**

The content of this document is confidential information of Merge Healthcare Solutions Inc. and its use and disclosure is subject to the terms of the agreement pursuant to which you obtained the software that accompanies the documentation.

Merge Healthcare and the Merge Healthcare logo are trademarks of Merge Healthcare Inc.

Microsoft, Windows, and the Windows logo are trademarks of Microsoft Corporation in the United States, other countries, or both. All other names are trademarks or registered trademarks of their respective companies.

#### **U.S. GOVERNMENT RESTRICTED RIGHTS:**

This product is a "Commercial Item" offered with "Restricted Rights." The Government's rights to use, modify, reproduce, release, perform, display or disclose this documentation are subject to the restrictions set forth in Federal Acquisition Regulation ("FAR") 12.211 and 12.212 for civilian agencies and in DFARS 227.7202-3 for military agencies. Contractor is Merge Healthcare Solutions Inc.

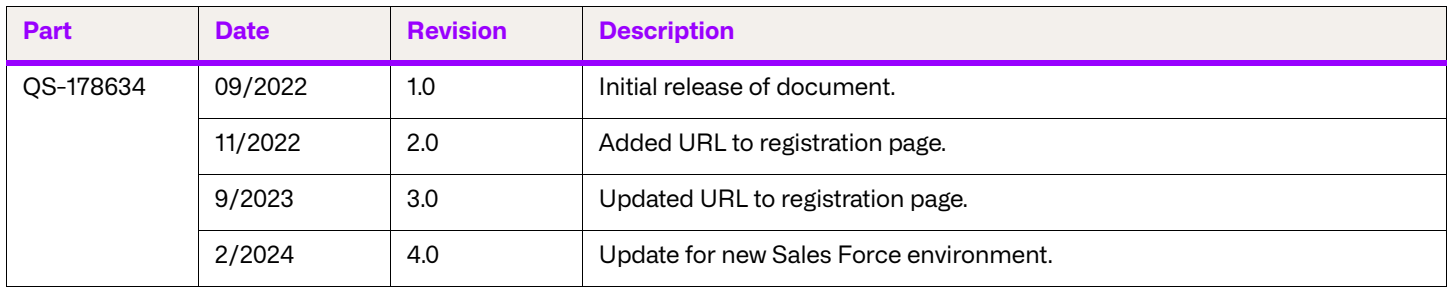

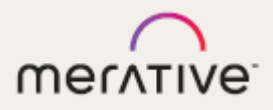

# Merge **Community** Quick Start Guide

Your online community to connect with users and access support cases

In today's fast-paced and everchanging healthcare environment, Merge Healthcare understands the power of having immediate access to information and the need for freeflowing communication between customers.

With the Merge Community, now you can virtually connect with thousands of other users to share best practices and ideas, submit and track your support cases in real-time and access documentation for your Merge Healthcare investments...all online, anytime!

Join Merge Community and become involved. Facilitate and engage in conversation, expand your networks and become a proactive advisor for new solution innovations. With Merge Community you can reach your ideal customer experience.

## Simple Steps to Join:

- 1. Go to<https://www.merative.com/offers/merge-community-registration>.
- 2. Complete the registration form.
- 3. Watch your email for your account credentials.
- 4. Log on and begin!

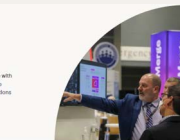

Merge User Community

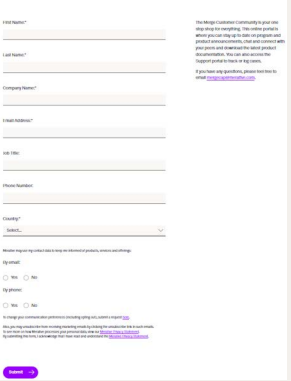

### With Merge Community, customers can...

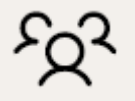

Chat and connect with other users

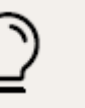

Share your ideas and projects for product enhancements

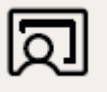

Log and track support cases online, anytime

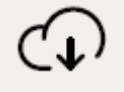

Download the latest solution documentation for your investments

## Log on and Begin!

Once you're logged on, it's easy to get started. Just follow these short, simple steps to customize your profile!

#### 1. **Update Contact Information**

- $\bullet$  In the upper right corner, click your avatar and select **Profile**.
- Click **Edit** in the **Contact** section.
- Update fields in the **About** and **Contact** areas and click **Save**.

#### 2. **Add a Photo**

- In the upper right corner, click your avatar and select **Profile**.
- Click the avatar on the left side of the page.
- Click **Upload Image**.
- Choose an image to upload and click **Open**.
- Click **Save**.
- 3. **Follow Groups**
	- **Click Chatter** at the top of the window.
	- Under **Groups**, select **Active Groups**.
	- Browse the list of active groups and click the name of the group you are interested in joining.
	- **Click Join Group** to become a member of a group.
- **NOTE:** If you're already a group member, **Join Group** will be displayed as **Member**.

#### 4. **Follow People**

- **Click Chatter** at the top of the window.
- Under **Groups**, select **Active Groups**.
- Browse the list of active groups and click the name of the group you are interested in.
- Under **Members**, click the name of the person you are interested in following.
- On the person's detail page, click **Follow**.
- **NOTE:** If you're already following a user, **Follow** will be displayed as **Following**.

#### 5. **Edit Email Settings**

- In the upper right corner, click your avatar and select **Settings**.
- Select the check box(es) next to the items about which you want to be notified in the **Email Notifications** area.
- Once all selections are made, click **Save**.

For more information, download the full Merge Community User Manual from the [Merge Product Support](https://www.merative.com/support/merge) page.

## Chatter Do's and Don'ts

- Do post and reply. This is your community.
- Do follow other people. It's the best way to connect and stay up to date.
- Do vote on polls. We want your feedback.
- Do include links and files in your posts. It's a great way to share information.
- Don't use bullet points. It makes it hard to read your posts.

## Chatter FAQs

- 1. Make sure you send your post to someone. Add a group or a user with @[name] or use the To selection at the bottom of the post to select a group. Only your followers can see a post that isn't directed at a group or user.
- 2. If you forgot to add a group or user to your post, you can add one by using @[name] in a comment. So adding the comment "@[RIS]" will attach your post to the RIS group.
- 3. You can add multiple groups and users to the same post by repeating @[name]. For example, use "@[Merge RIS] @[Merge PACS]" to make your post visible to Merge RIS and Merge PACS groups. This way, you can use one post for multiple groups at once rather than adding the post each individual group. This helps keep the conversation going as everyone can talk together on the same thread.
- 4. The drop down arrow in the top right of a post gives you additional options, like Bookmark. Bookmarking a post adds it to your Bookmarked feed on the left side of Chatter, making it easy to find later.
- 5. Add Topics to your conversation with #[topic] to link it with other conversations. Topics are searchable and trending topics will be displayed on the right side of Chatter. You can also add Topics by clicking on Topics below your post or selecting Add/Edit Topics from the drop down arrow in the top right of the post.
- 6. Use Search in the top right corner of the page to search all of Communities at the same time - Chatter, Cases, Ideas, and Solutions. You can search for text in case comments and descriptions, search for JIRAs to return cases you own with that JIRA attached, and even search for documents and files in Solutions.
- 7. Control your notifications. In the upper right corner, click the arrow next to your name and choose My Settings, then select Email Settings. From here you can manage both Group notifications and personal notifications, like when someone comments on a post you commented on. If you're getting too many emails or too few, you can tweak these settings for best effect.

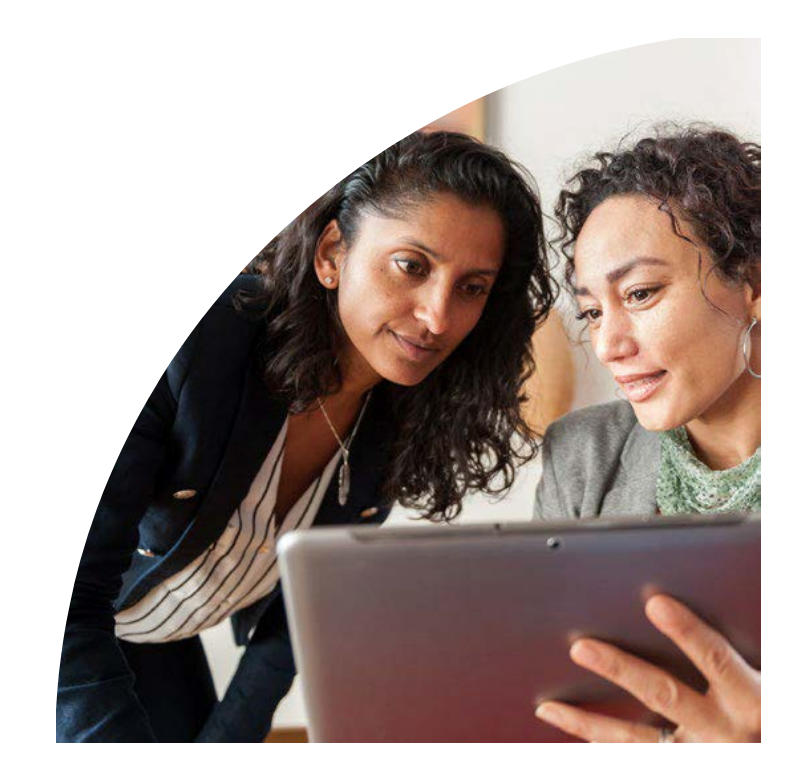